# **CANSwitch** Firmware Upgrade Instructions

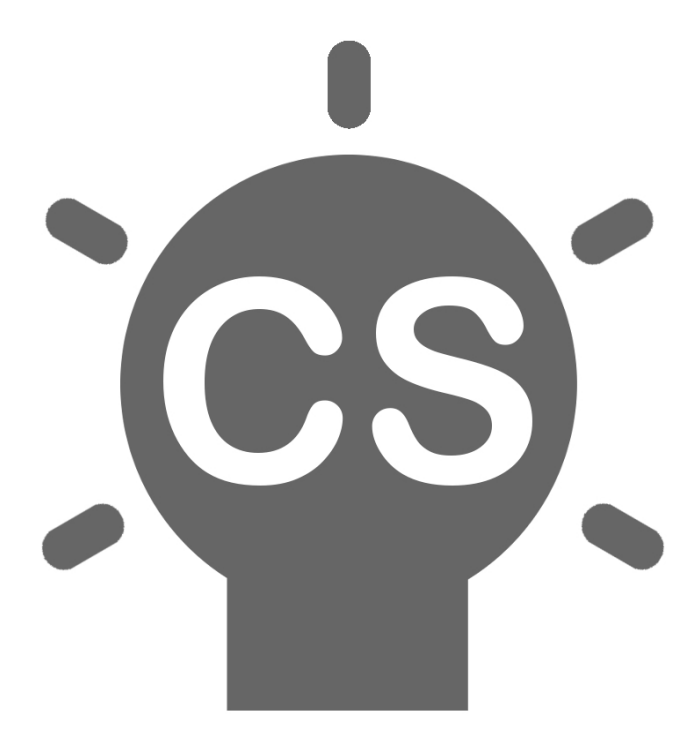

V2.0 © 2017 Booleanware (Pty) Ltd. All Rights Reserved. Revision D 26 December 2017

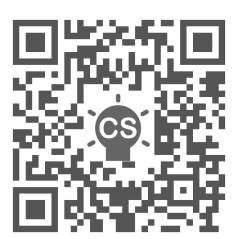

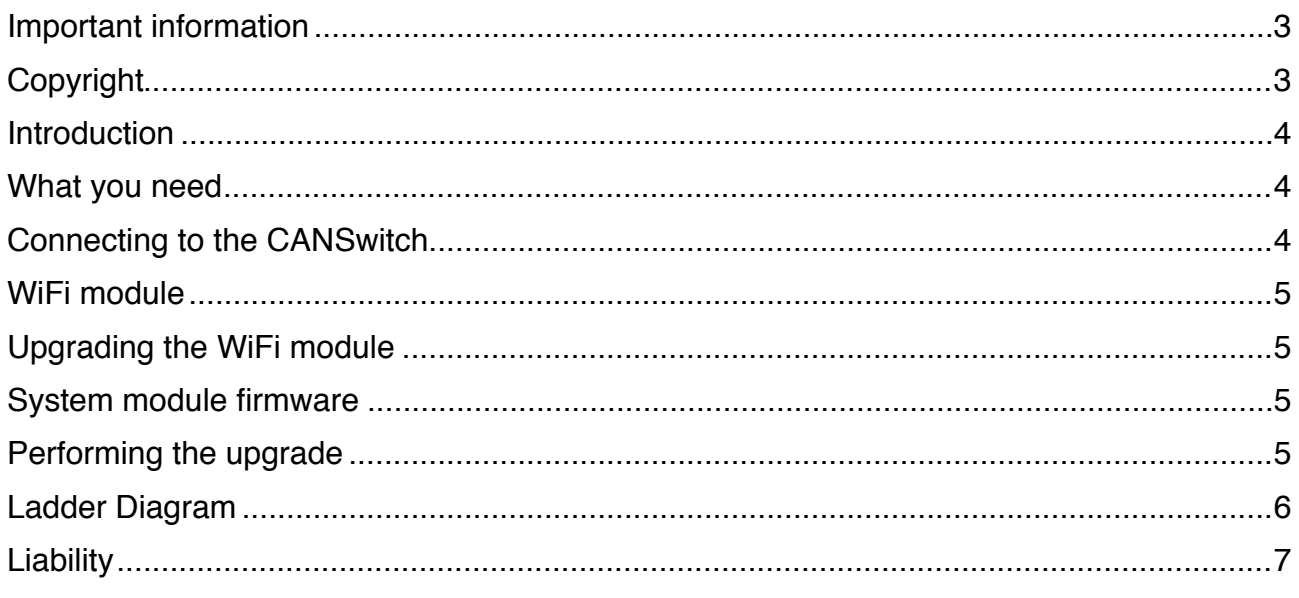

### <span id="page-2-0"></span>**Important information**

This manual assumes you have already read the CANSwitch User Manual. If not, please familiarise yourself with the user manual before continuing to read this manual.

The newest firmware, PC utilities, user manuals, installation diagrams, etc is available from [www.canswitch.co.za](http://www.canswitch.co.za)

#### <span id="page-2-1"></span>**Copyright**

This book or any portion thereof may not be reproduced or used in any manner whatsoever without the express written permission of Booleanware (Pty) Ltd. For such permission please send an email to info@canswitch.co.za

## <span id="page-3-0"></span>**Introduction**

CANSwitch has two main firmware components:

- 1. The WiFi module
- 2. The System module

This manual describes how to upgrade both these modules.

## <span id="page-3-1"></span>**What you need**

The following is needed to upgrade the WiFi module:

- 1. Any computer with a WiFi connection, running Windows/MacOS/Linux.
- 2. An internet browser (Internet Explorer, Mozilla, Safari, Google Chrome, etc).
- 3. The latest firmware file.

The following is needed to upgrade the System Module:

- 1. A computer with a WiFi connection, running Windows.
- 2. The latest Ladder diagram editor.
- 3. The latest System module firmware.

All the required firmware can be downloaded from<http://www.canswitch.co.za/downloads.html>.

## <span id="page-3-2"></span>**Connecting to the CANSwitch**

CANSwitch has it's own WiFi network. In order to communicate with the CANSwitch your computer needs to be connected to the CANSwitch network. To connect to the CANSwitch network, do the following:

- 1. Turn on the motorcycle's ignition.
- 2. On your computer, scan for WiFi networks.
- 3. The CANSwitch WiFi network is called "CANSwitch xxxxxxxx", where the "xxxxxxxx" is the serial number of the CANSwitch.
- 4. Select the "CANSwitch xxxxxxxx" network to connect to.
- 5. Enter the WiFi password. If you have not changed the default password for the CANSwitch WiFi network then the password will be the "xxxxxxxx" portion (8 characters) of the network name.

**Note:** The "0", if any, in the network name and default password is the number zero - not the letter 'O'.

Once connected to the CANSwitch you can verify the connection by using your internet browser, and typing "canswitch/" into the address bar, or "10.0.0.1/". Remember to add the '/' otherwise your computer might attempt to search for the address on the internet. This will fail, as you computer is not connected to the internet (because it is connected to the CANSwitch WiFi network).

Make sure your computer's firewall settings do not block access to any TCP ports while connected to the CANSwitch, as this may prevent the computer from being able to upgrade the CANSwitch.

## <span id="page-4-0"></span>**WiFi module**

Whenever new firmware becomes available, always upgrade the WiFi module first. If no new firmware is available for the WiFi module then the system module can be upgraded.

# <span id="page-4-1"></span>**Upgrading the WiFi module**

Once you computer is connected to the CANSwitch WiFi network you can go ahead and upgrade the WiFi module:

- 1. Using your internet browser, browse to the CANSwitch by typing "canswitch/" or "10.0.0.1/" in your browser's address bar.
- 2. If shown, select the "Configure WiFi" link (earlier versions skips this step).
- 3. Select the "Upgrade WiFi Firmware" link.
- 4. Click on the "Choose File" button, then select the file "CANSwitchWiFixx(Series3).bin" (for CANSwitch Series 3) or "CANSwitchWiFixx(Series4).bin" (if you have a CANSwitch Series 4). If you are unsure if you have a CANSwitch Series 3 or Series 4, have a look at the top of the page in your browser when you connected to the CANSwitch. The banner on the top of the page will say "WiFi Vx.x (S3)" or "WiFi Vx.x (S4)". If it does not say (S3) or (S4) then it is also a Series 3.
- 5. Click on the "Update" button. Your browser will now send the file to the CANSwitch WiFi module. The upload can take a few minutes. Do not turn off the motorcycle's ignition during this time.
- 6. If you have selected the wrong file (e.g. selected the Series 3 file, but you have a Series 4 CANSwitch) then the update will fail. Don't worry, though, you can simply restart from step 4 and select the correct file.
- 7. Once the upload is complete, your browser will show "Update Success! Rebooting…". The WiFi module is now upgraded. You may need to re-establish the WiFi connection.

# <span id="page-4-2"></span>**System module firmware**

For some versions of firmware upgrades it might be necessary to download the ladder diagram again afterwards. Make sure you have a copy of your ladder diagram on your PC. If you have never downloaded a ladder diagram to your CANSwitch then it is using the basic ladder diagram, which is automatically installed as part of the Ladder Diagram Editor program.

# <span id="page-4-3"></span>**Performing the upgrade**

Once you computer is connected you can go ahead and upgrade the system module firmware:

- 1. Run the CANSwitchLadder utility if you have not already done so.
- 2. Click on the "Upgrade Firmware" button on the lower left of the window.
- 3. An "Upgrade Firmware" window will open.
- 4. Click on the "Browse" button to select the new CANSwitch firmware.
- 5. In the File dialog, select the .CSF file to upgrade the CANSwitch with then click on "Open". If you have a CANSwitch Series 3 then choose the file named "020303xx(Series3).CSF". For a Series 4 CANSwitch, use the file named "030204xx(Series4).CSF".
- 6. Verify that the file loaded properly by observing the information displayed below the filename (for example, "CANSwitch Series 3, STM, (6 - WiFi), Version xx".
- 7. Click on the "Upgrade" button.
- 8. Wait for the upgrade process to complete. This takes about a minute or so. Do not turn off the motorcycle's ignition during this time.
- 9. After the upgrade reaches 100%, click on the "Close" button.

<span id="page-5-0"></span>If your CANSwitch does not switch on any outputs after the upgrade it may be necessary to download the ladder diagram again. In this case, do the following:

- 1. In the CANSwitchLadder utility, click on "Load".
- 2. In the file dialog, select the ladder diagram (.SLF) that you used last. If you have never used a ladder diagram before, select the basic ladder diagram appropriate for your bike model.
- 3. Click on the "Download Diagram" button to program your ladder diagram into the CANSwitch.

## <span id="page-6-0"></span>**Liability**

The CANSwitch is designed to withstand the harsh electrical environment of motorcycles. While it protects itself against short circuits, reverse voltages and high currents, prolonged exposure to such adverse conditions may damage it and render it inoperable. The CANSwitch is rigorously tested before shipment, and guaranteed to be in proper working order. However, due to the selfinstallation of the CANSwitch, we do not accept any responsibility or liability for damage to the unit or the motorcycle it is installed on. We do not undertake any repairs to such damaged units or motorcycles, nor do we provide a refund or exchange a damaged unit.

While CANSwitch was designed with ease of installation in mind, and while it eliminates the need to cut into any of the motorcycle's existing wires and thereby helps protect the motorcycle's warrantee, it has not been approved by any motorcycle manufacturer as an aftermarket accessory. The onus is on the user to ensure proper installation and the user thus carries any and all risks.

If you have any doubt whatsoever about any electrical connections to be made we advise you to seek the help of an auto electrician. Help is also always available via email to [info@canswitch.co.za](mailto:info@canswitch.co.za).